### المملكة العربية السعودية

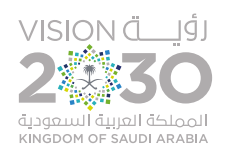

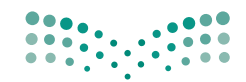

وزارة التصليم Ministry of Education

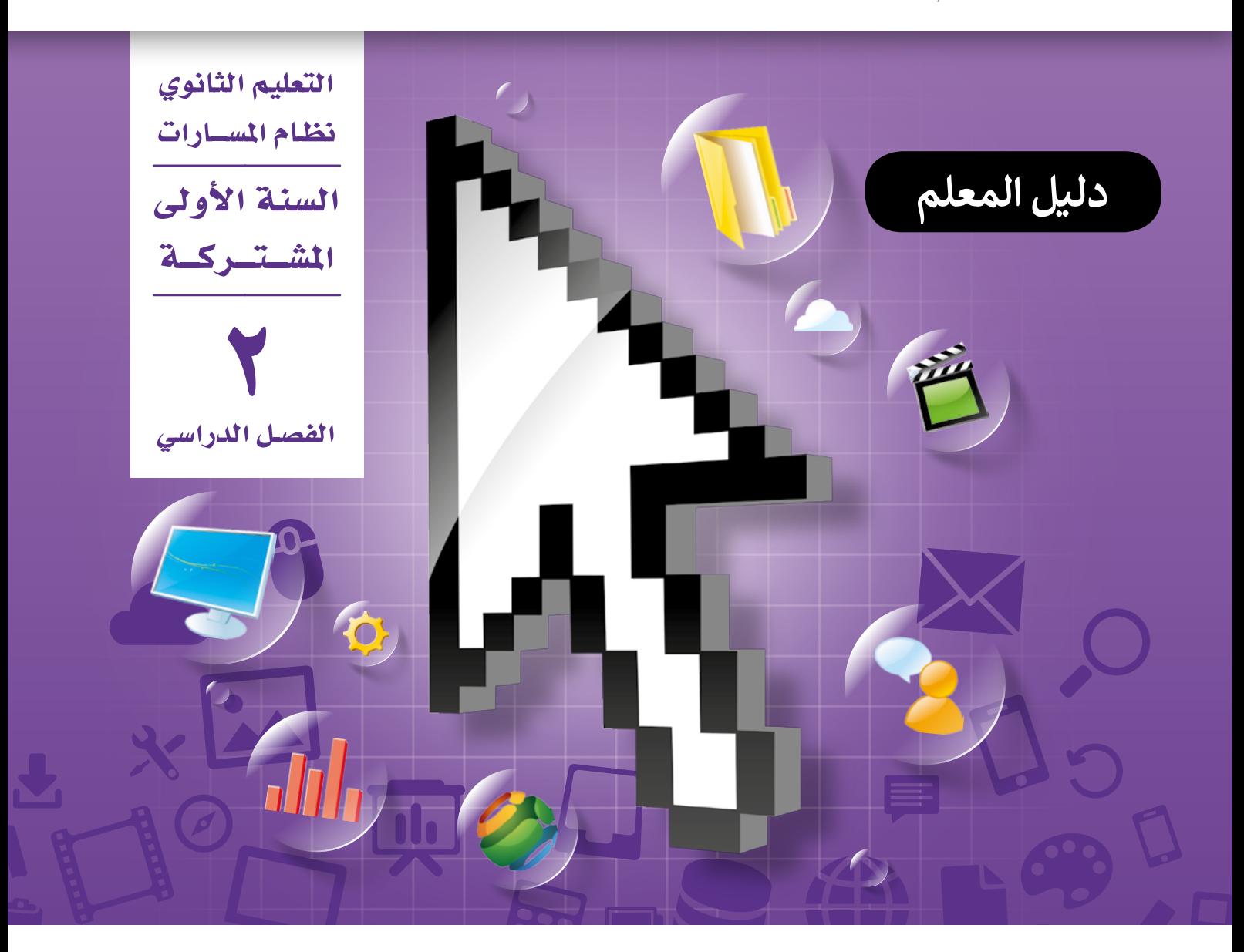

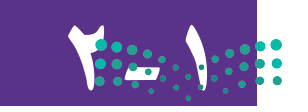

تقنية رقمية 2-1

Ministry of Education  $2021 - 1443$ 

# **السؤال األول** الإجابة عن أسئلة قسم "اختبر نفسك"

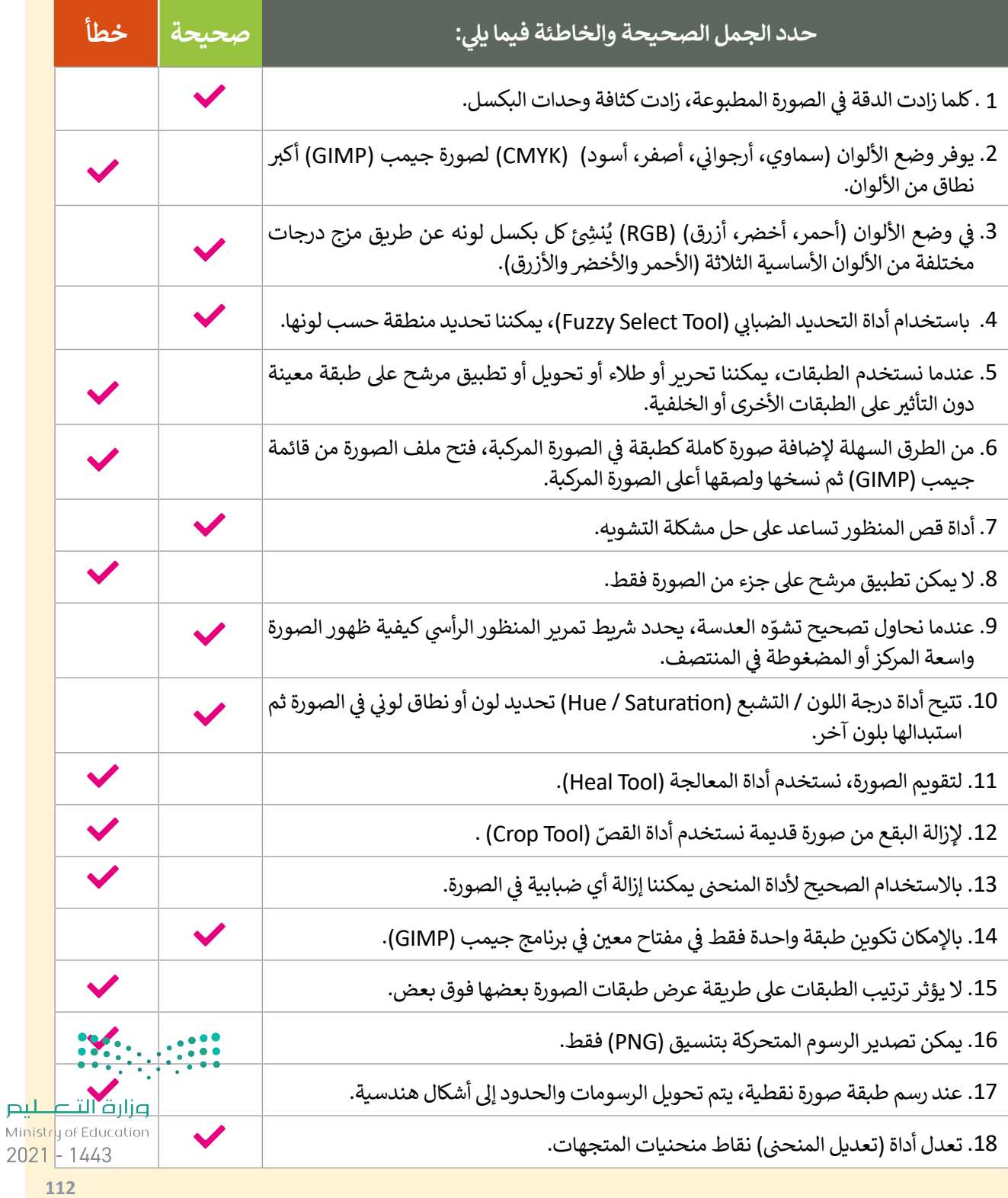

#### **ي ن السؤال الثا�**

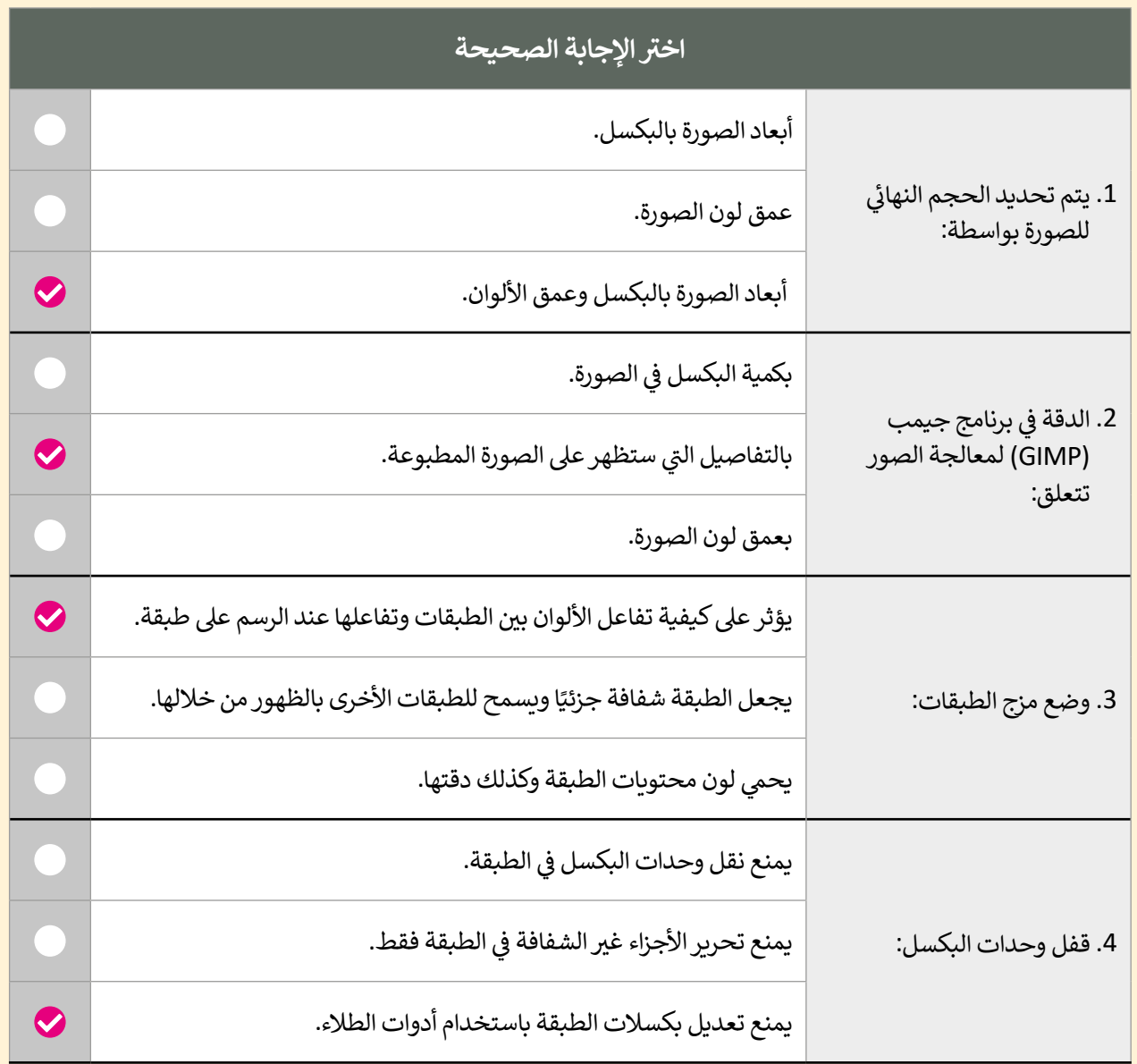

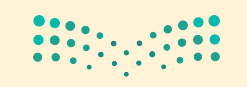

وزارة التصليم Ministry of Education  $2021 - 1443$ 

## **السؤال الثالث**

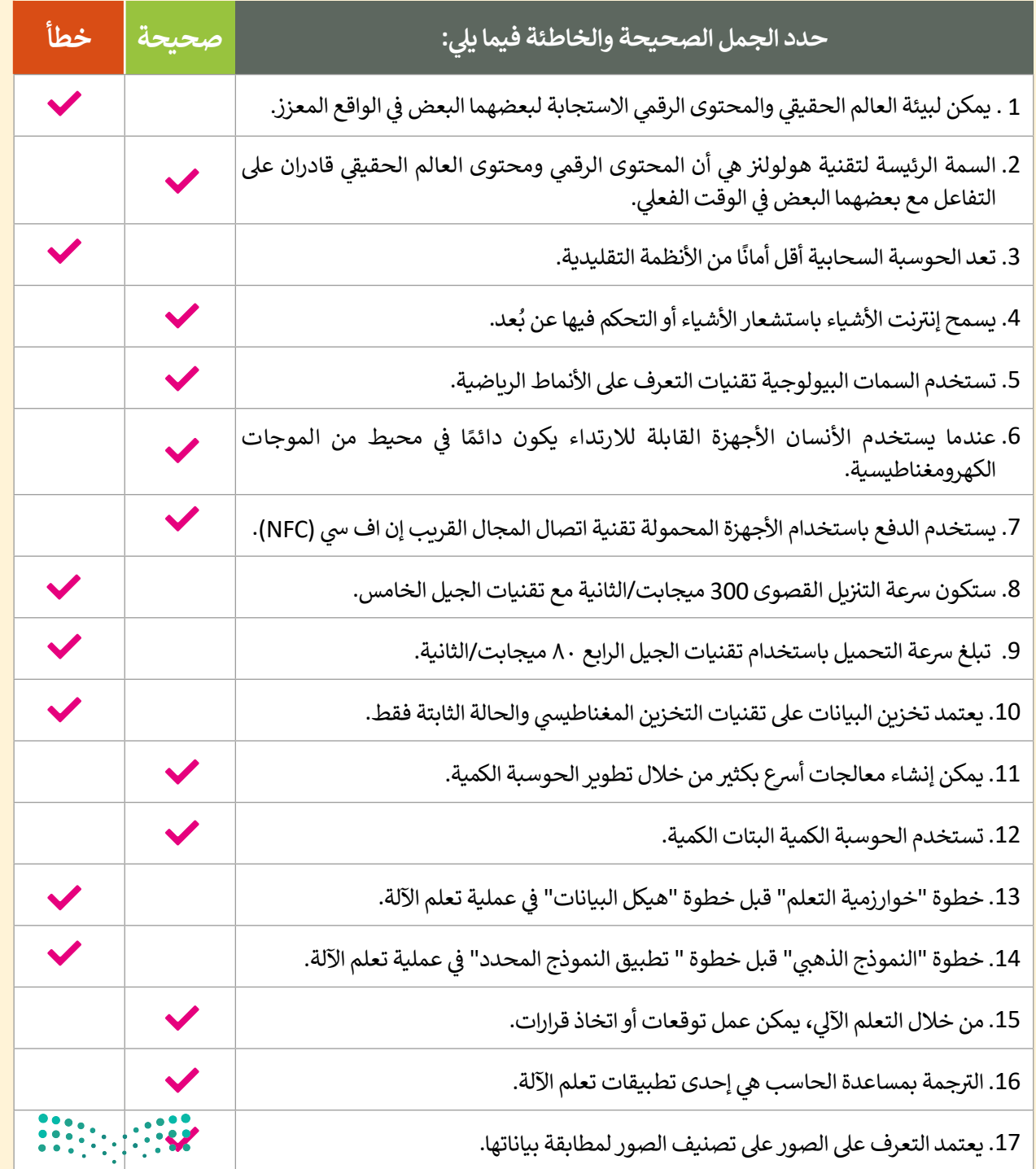

وزارة التصليم Ministry of Education  $2021 - 1443$ 

# **السؤال الرابع**

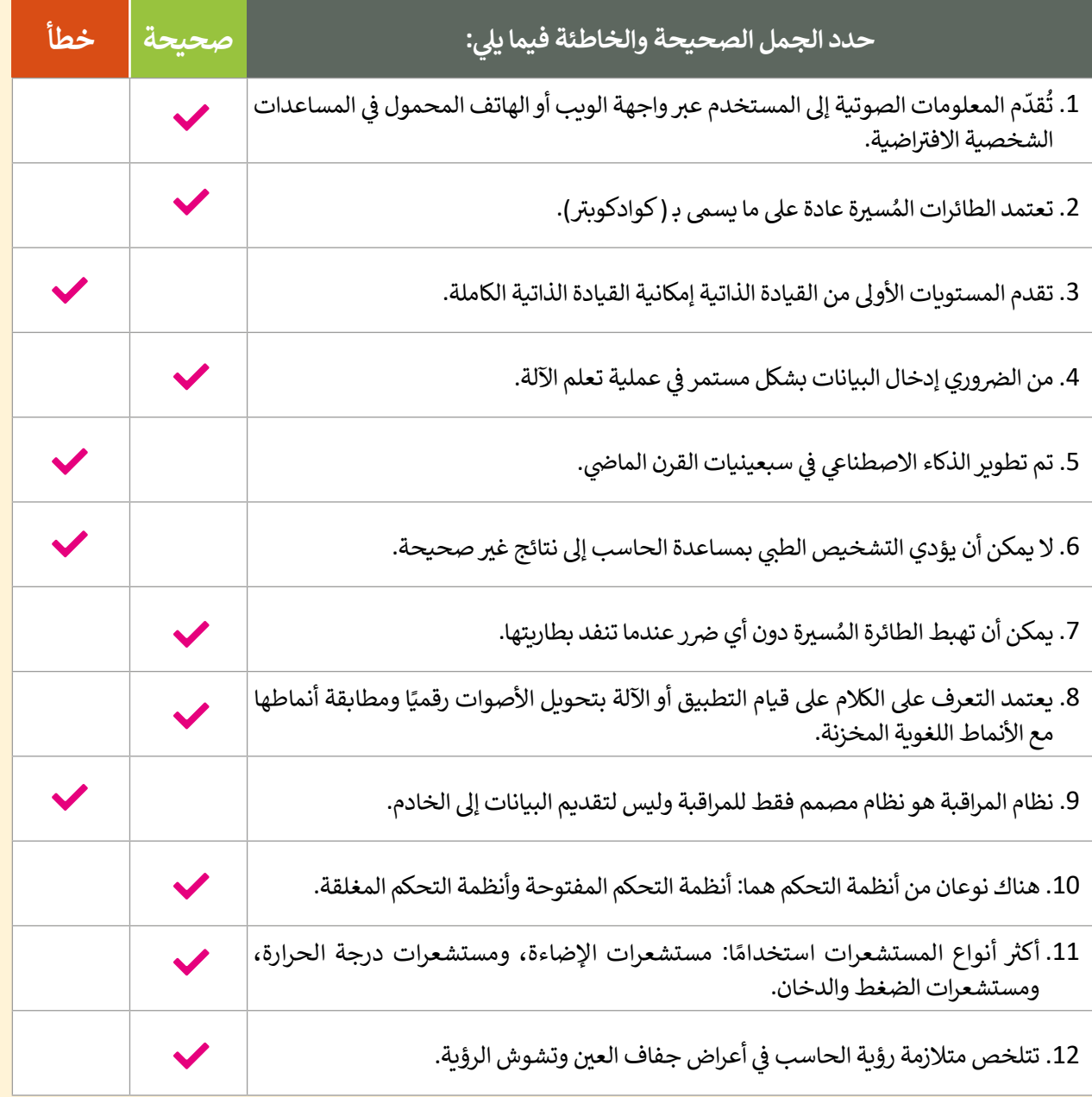

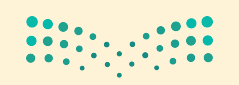

وزارة التصليم Ministry of Education  $2021 - 1443$ 

**السؤال الخامس**

أكتب أوامر HTML المناسبة للقيام بما يلي:

.1 إضافة زر إدخال "submit "وبقيمة "إرسال".

```
<form<
  <input type="submit" value="إرسال">
</form>
```
2 . إضافة زر " إرسال" إلرسال النموذج إىل الرابط عند الضغط عليه.

```
<form action="http://www.my server/comments.php">
<input type="text" name="Name">
<input type="submit" value="إرسال">
\langle form>
```

```
3. إضافة حقل إدخال يستخدم من قبل المستخدم لإدخال كلمة سر، وحقل إدخال آخر خاص للبريد الإلكتروني.
```

```
<form action="http://www.my server/comments.php">
<input type="text" name="Name">
<input type="email" name="email">
<input type="password" name="password">
\langle form>
```
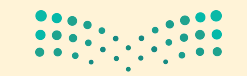

وزارة التصليم Ministry of Education  $2021 - 1443$ 

**116**

### **السؤال السادس**

اكتب سمة القيمة لكل وصف لوسوم >input >التالية.

<input type="password">

<input type="email">

ؚ<br>; ينشئ سطرًا واحدًا مخصصًا للنص مع خاصية ًًشإخفـاء النـص وتسـتخدم مـع كلمـة المـرور .Password

ي ينشئ سطرًا واحدًا مخصصًا للبريد الإلكتروني ًًًشباإلض ب افـة اىل خاصيـة التأكـد مـن كتابـة ال�يـد .<br>الإلكتروني بشكل صحيح و كامل.

<input type="text">

ًينشئ سطرًا واحدًا مخصصًا للنص. ًًش

<input type="submit">

ينشئ زر اعتماد خاص بالنموذج لإرساله إلى شالخادم.

يحدد زر االختيار ويمكن للمستخدم تحديد خيار واحد فقط.

<input type="radio">

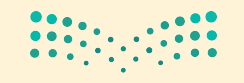

وزارة التصليم Ministry of Education  $2021 - 1443$ 

**117**